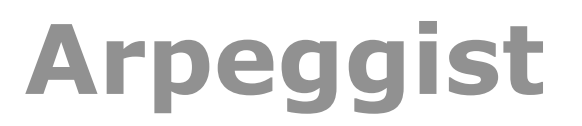

# Programmable Arpeggiator and Step Sequencer

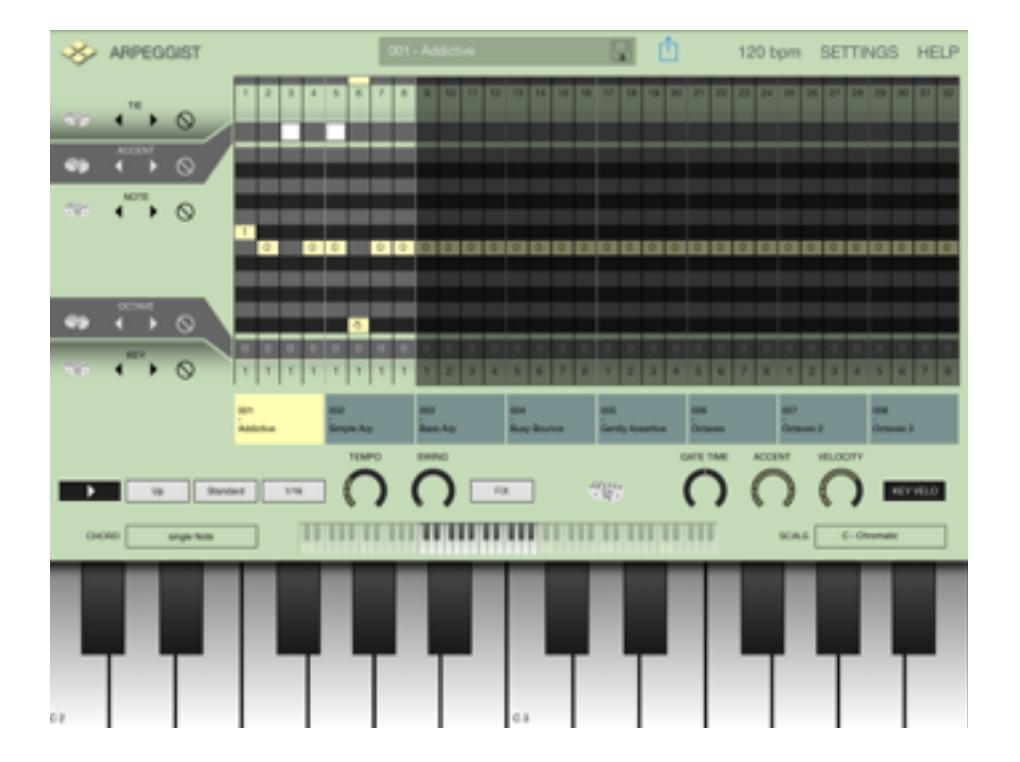

# VirSyn Software Synthesizer

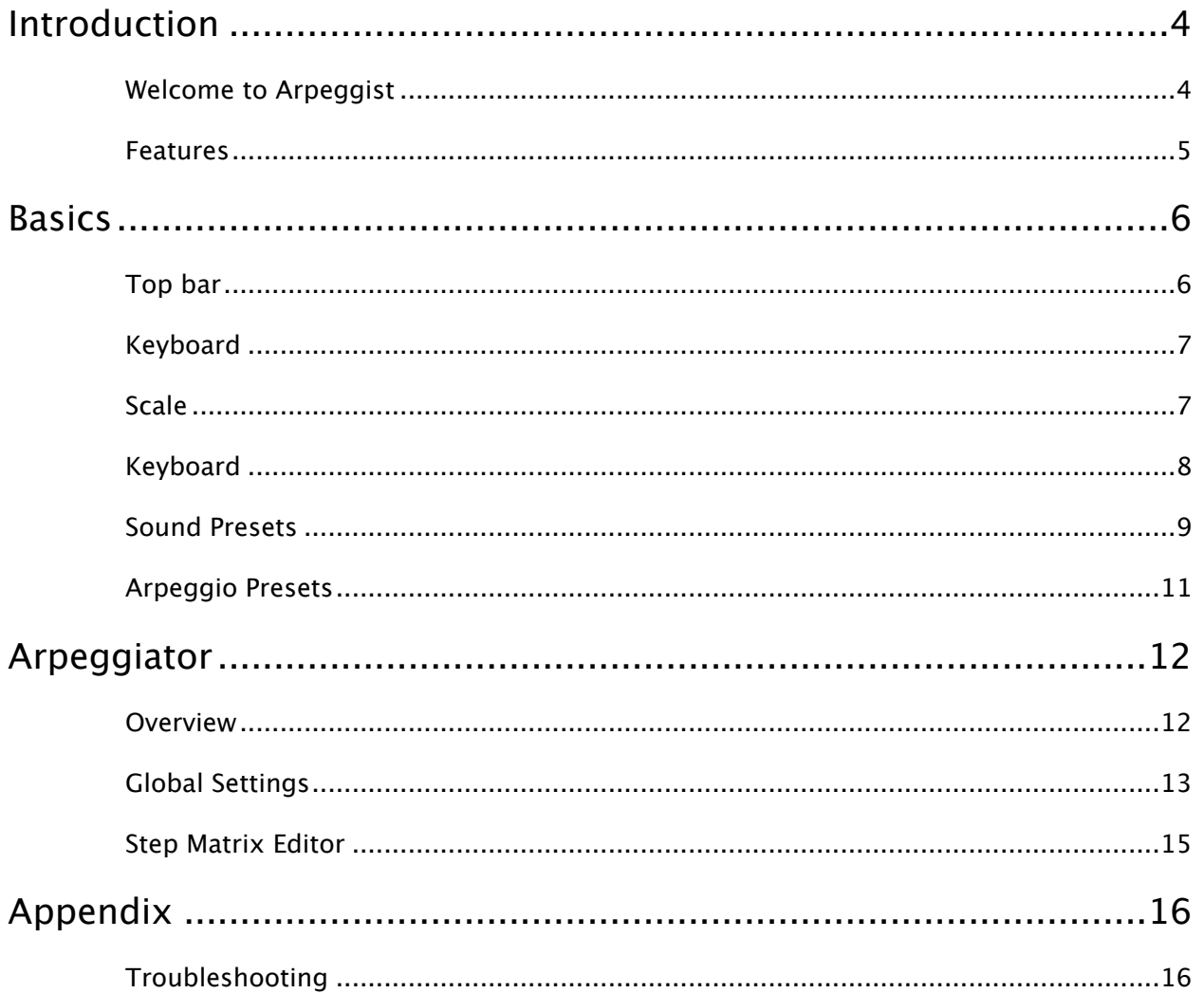

# **Introduction**

## WELCOME TO ARPEGGIST

Precise timing with the unique built-in Arpeggiator let you feel the rhythm.

Arpeggist supports Audiobus and Inter-App-Audio for integration with other Music Apps.

With the Apple iPad Camera Connection Kit you can use a CoreMIDI compatible MIDI Keyboard to control Arpeggist from external hardware equipment.

For updated informations about Arpeggist please visit our website at mobile.virsyn.com.

## **FEATURES**

### *Live*

- Play melodies live with the onscreen keyboard. Drag fingers for slides and vibrato.
- With the Apple iPad Camera Connection Kit you can use a CoreMIDI compatible MIDI Keyboard to trigger notes for Arpeggist.
- Select from dozens of scales and play them with scale optimised keyboard layout.

### *Full featured programmable Arpeggiator*

- Uses programmable sequences with up to 32 steps.
- Can trigger single notes and chords.
- Unique randomizer generates Arpeggios with 100% usability.
- 40 Arpeggios included, unlimited user arpeggios possible.
- For each step you can program tie, accent, transposition and note order

### *Global*

- Audiobus compatible ( Output ).
- Inter App Audio compatible.
- Audio pasteboard for exchange with other Apps
- Exchange user presets with File Sharing in iTunes.
- Support for virtual MIDI input connections.
- MIDI Learn function for parameters.
- Publish recordings online with the SoundCloud audio platform.
- Exchange user presets with File Sharing in iTunes.

# **Basics**

The user interface of Arpeggist is quite simple and is divided into four diferent main screens:

- Synthesis page for sound generating and processing modules
- Modulation page for modulator source modules
- Arpeggiator page
- Efects page

### TOP BAR

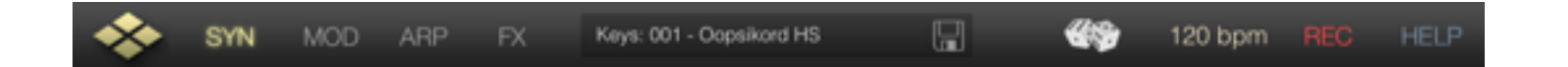

Functions from left to right:

- VirSyn Logo opens About box ( and can be used as MIDI Panic button )
- **SYN** Switch to Synthesis page.
- **MOD** Switch to Modulator page.
- **ARP** Switch to ARP page for Arpeggiator settings
- **FX** Switch to Efects page
- Preset name tap to open preset selection for sounds/arpeggios
- Disc icon tap to save preset/arpeggio
- **• Dice** tap to generate a new random preset.
- Tempo/Metronome setting opens Tempo/Metronome page\*
- **REC** opens audio recorder page
- **HELP** open help overlay for current page.

*\*Note that you can enter the tempo also with the "Tempo" knob in the Arpeggiator module on the arpeggio page.*

### **KEYBOARD**

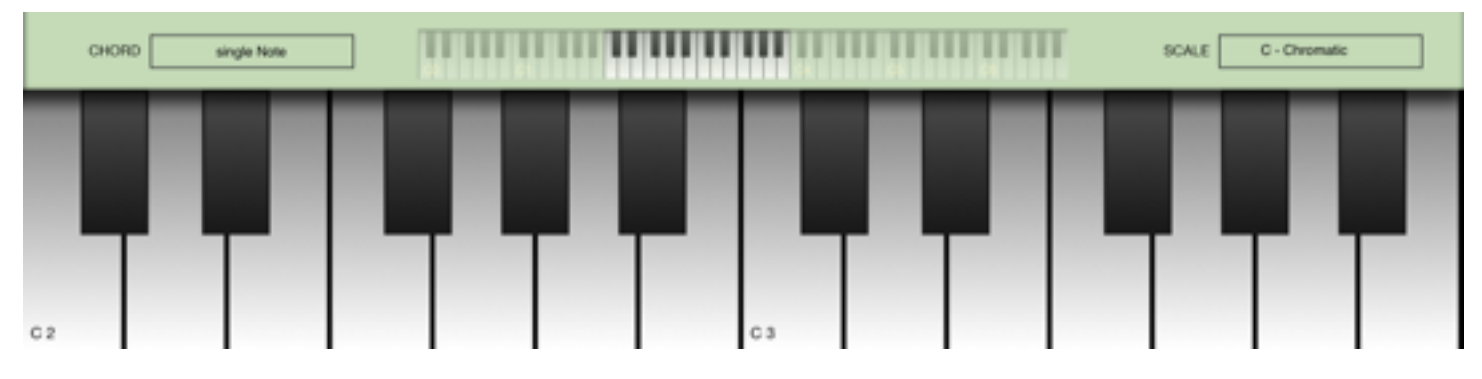

- **Scale** select the key and the scale used by the keyboard ( see below for details )
- **Keyboard range** Tap to select keyboard range, double tap to size the keyboard.

### **SCALE**

If Scale is set to another value than 'Chromatic', notes played on the live keyboard or entered in the sequencer 'snap' to notes allowed by the scale set. The following scales are available:

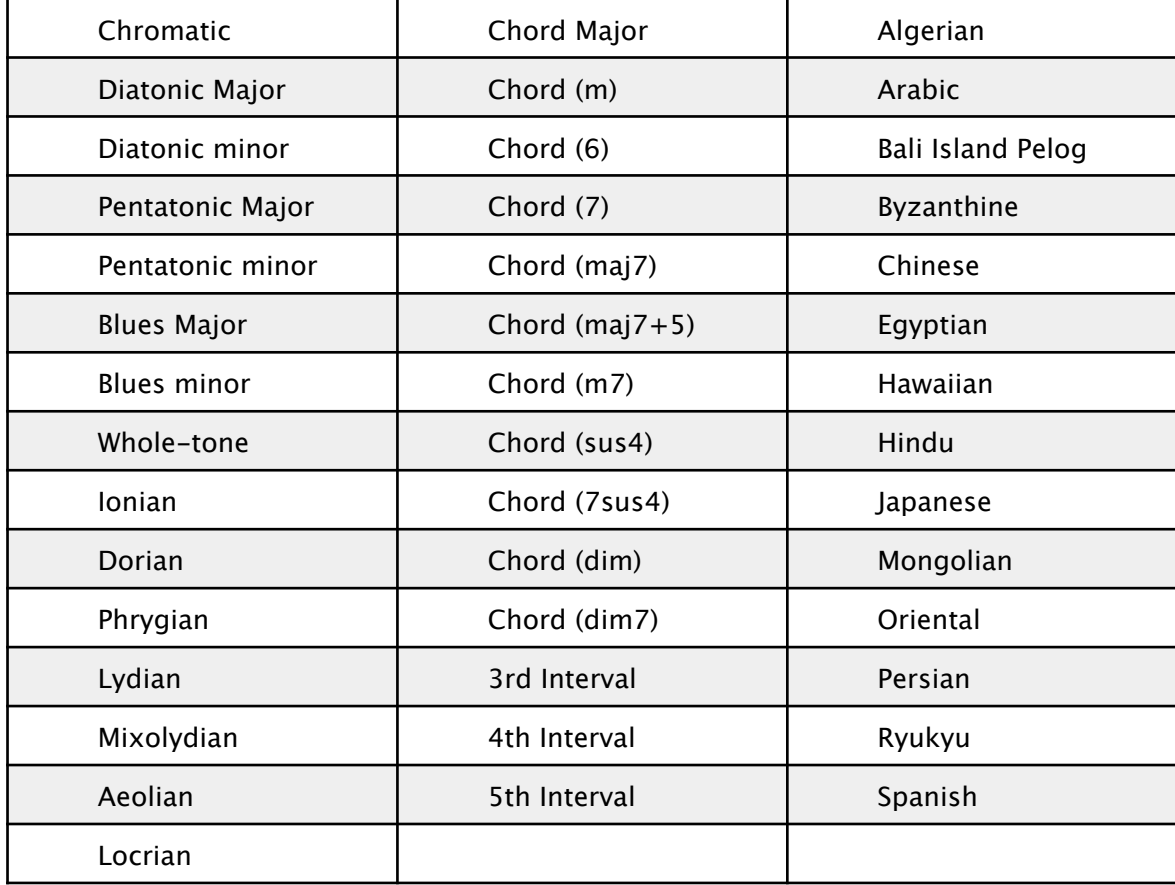

The base note transposes all live played/sequenced notes if set to another value than 'C'.

### KEYBOARD

Arpeggist can be played by either the on-screen keyboard or a CoreMIDI compatible Hardware controller keyboard.

The on-screen keyboard seems to miss a pitch bender / modulation wheel but this functions are there in a more touch screen compatible way:

- Pitch bending is done with moving the fingers left/right. ( if "Q" is not set )
- Modulation wheel is simulated by moving fingers up/down.

# SOUND PRESETS

The presets in Arpeggist are organised in eight predefined sound categories.

Tap on the preset name in the top bar to open a popup window with a list of all available presets.

#### **Popup window for presets:**

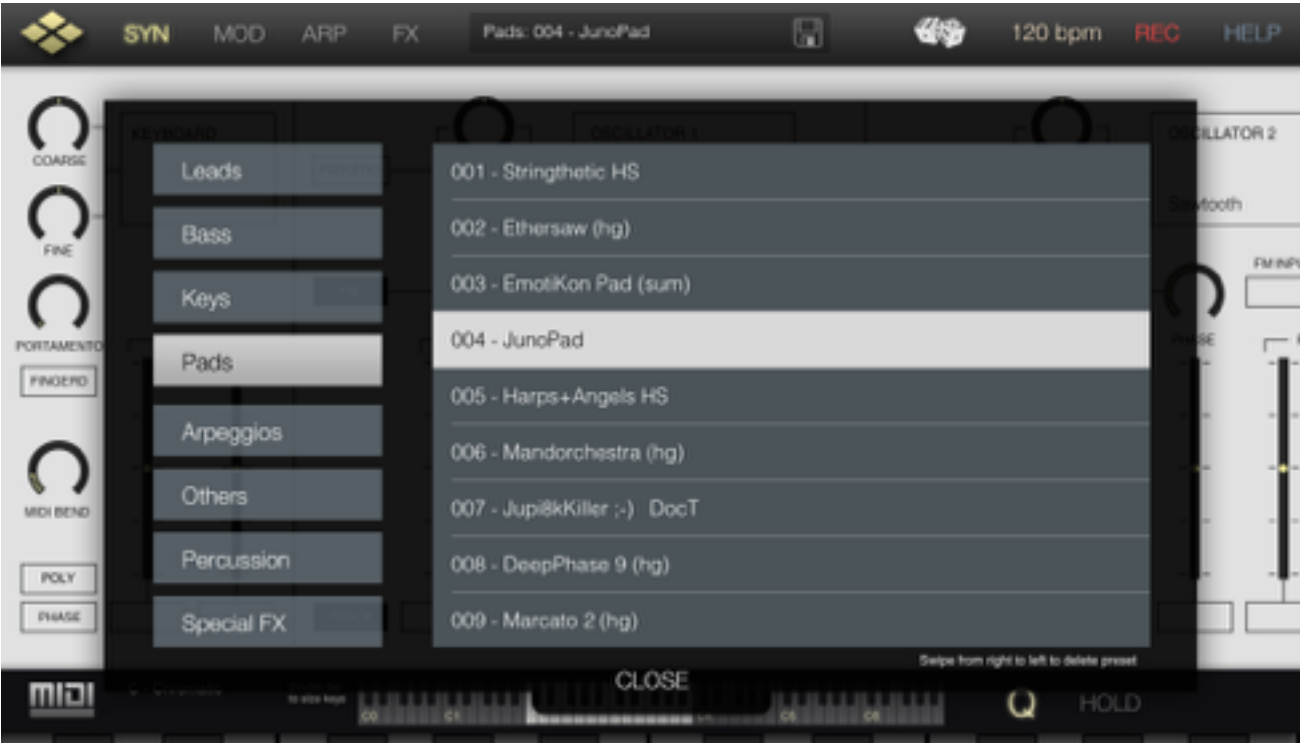

#### **Import/Export of sound presets:**

The presets are saved as files with the extension ".fxp" and they can be directly accessed within the iTunes File Sharing section of the App. Download the folder "presets" in the App section of the iTunes File sharing. Then you'll find all presets in the subfolders named "Leads", "Bass", and so on. To import a preset just upload the preset files you want to import in the iTunes File sharing section. They will then automatically imported by Arpeggist with the next start of the App.

#### **Save preset:**

Tap on the Disc Icon and you'll get the following dialog:

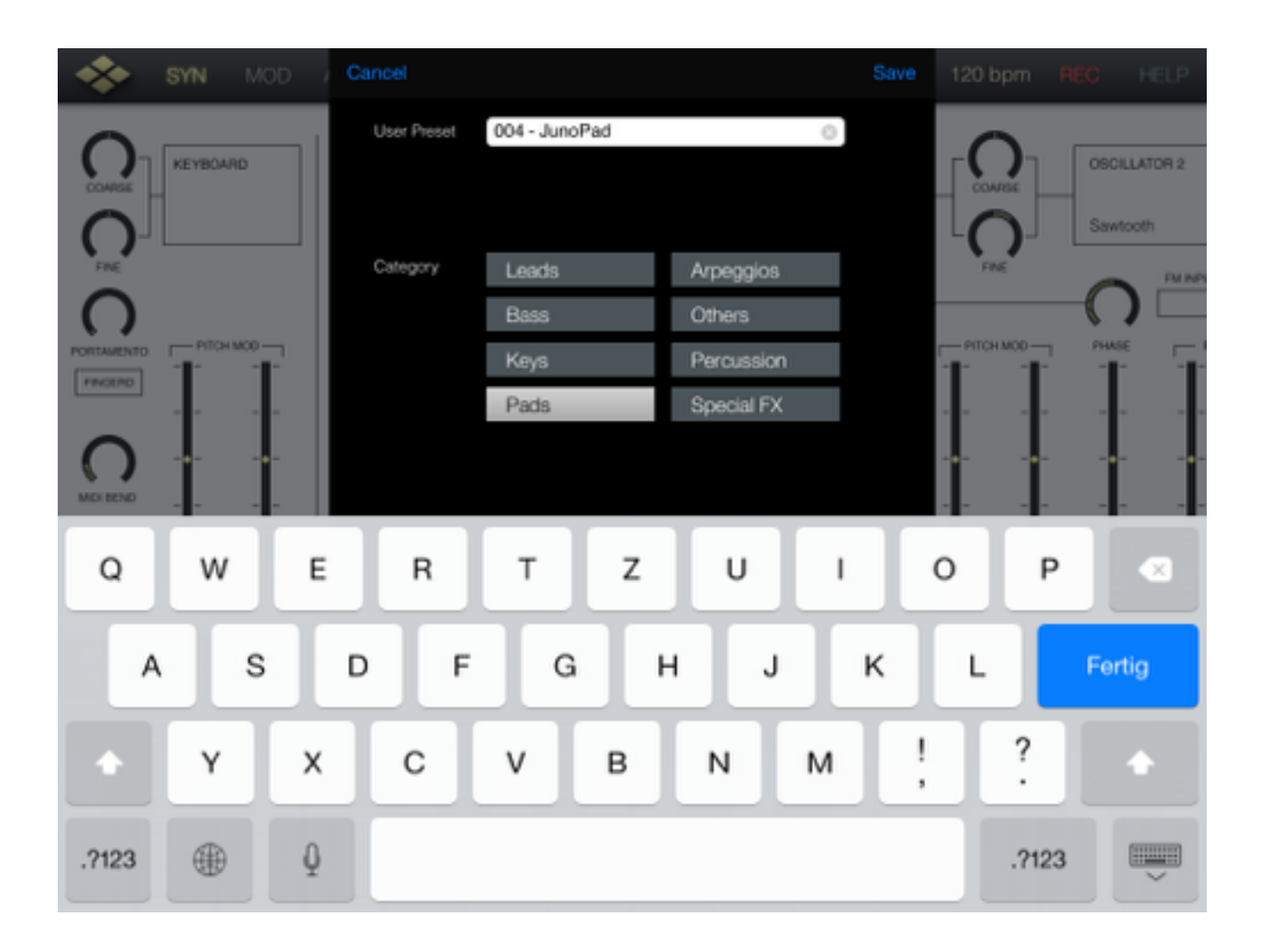

Tap on the category you want this sound to be in and name the preset to your liking.

## ARPEGGIO PRESETS

Touch on the "Arpeggio" field to open a popup window listing all preset arpeggios.

#### **Arpeggio preset popup:**

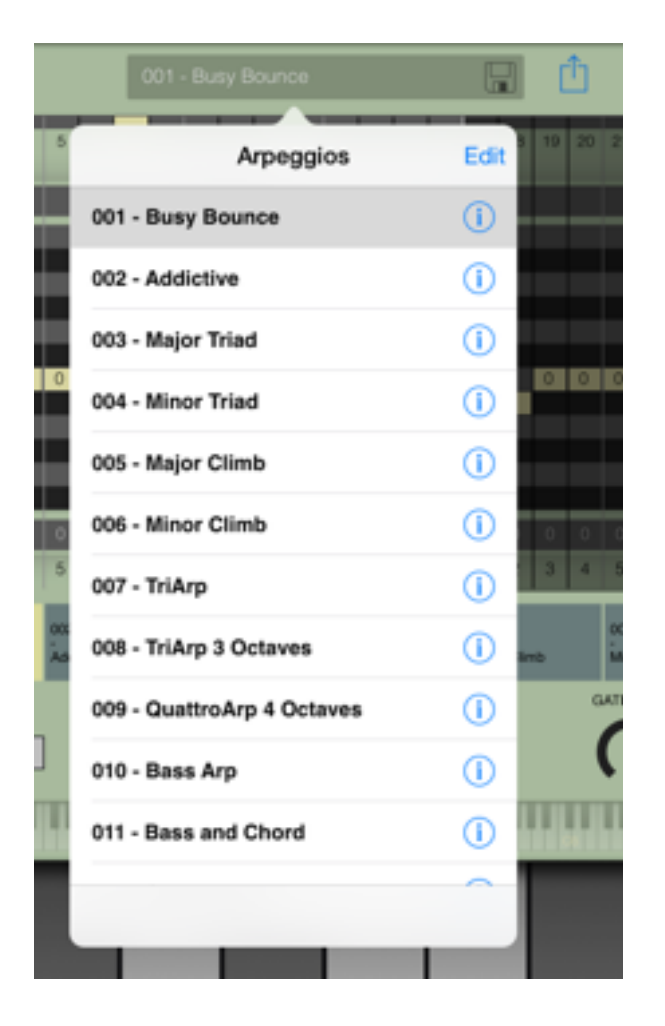

#### **Functions in Arpeggio preset popup:**

- Right arrow: window opens where you can rename the pattern
- Edit: use this to delete arpeggios.

To save an Arpeggio pattern tap on the Disc Icon.

# **Arpeggiator**

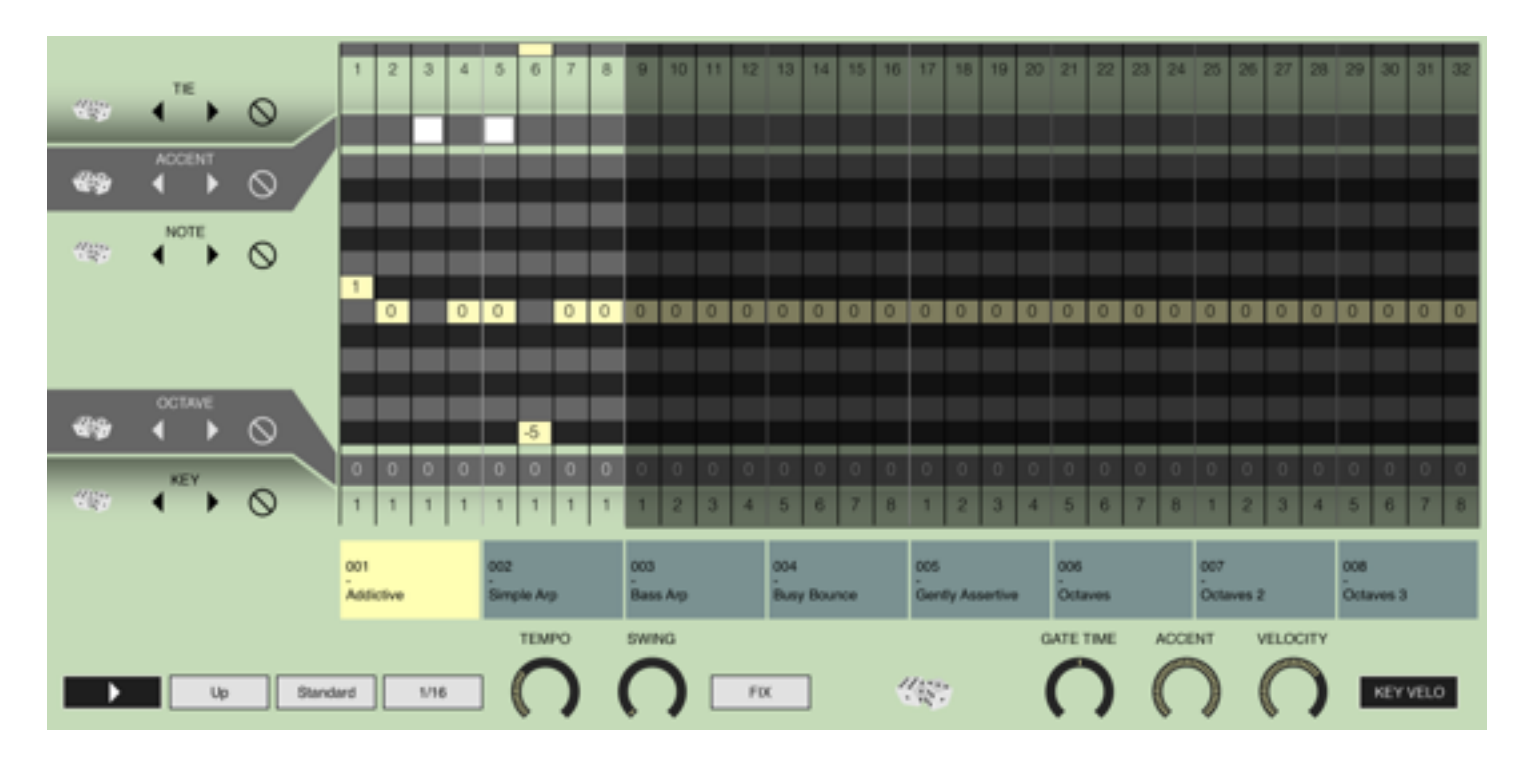

### **OVERVIEW**

Arpeggios comes with a very flexible step matrix editor for programming and a unique "rolling dice" random arpeggio generator. Every sound preset can store it's own arpeggio pattern. You can build arpeggios from scratch or use one of the 32 preset arpeggios as foundation. You can also create an unlimited number of user arpeggio presets.

Just play a chord or a single note and it gets transformed into a grooving monophonic synth line or a rhythmical chord pattern.

## GLOBAL SETTINGS

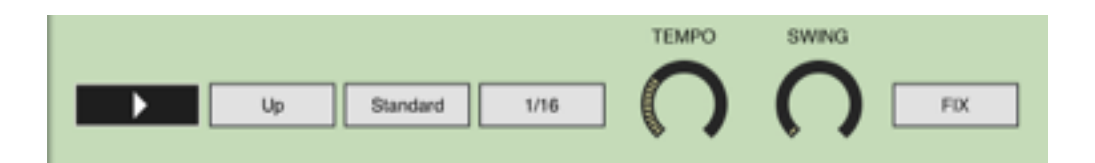

Tap on the arpeggio button to start/stop the arpeggio.

The mode parameter determines the way the pressed keys are sequenced. Available modes are: Up/ Down/Alternate/Random/Incl/Excl.

The trigger parameter controls the way pressed notes and chords are handled:

**standard** – all currently pressed notes are used for the arpeggio.

**hold** – the last pressed notes are taken and the arpeggio continues even after you lift of all notes.

**key sync** – like "standard, but the arpeggio restarts at step 1 with every new press of some notes.

The clock parameter sets the basic step length.

The Tempo can be set in bpm (40-300) with the tempo knob. To enter a tempo value by tapping a rhythm tap on the tempo display in the top bar of the main window.

With Shuffle every other step in the arpeggio is moved forward or backward in timing.

The fix parameter is a performance function and if on the global settings of the arpeggio don't change on sound or arpeggio preset selection. This is useful if you want to use diferent arpeggios for one sound or diferent sounds for one arpeggio with the same settings.

Note that if fix is on the selection of another preset doesn't load the presets own arpeggio, the currently active arpeggio stays as it is.

Some more parameter are available on the right side of the Arpeggio page:

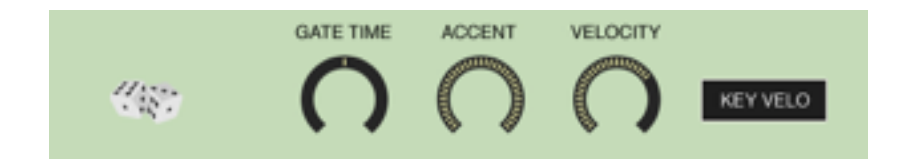

With the "rolling dice" you can get another randomly generated arpeggio with each tap on the dice and be surprised how useful they can be !

The gate parameter controls the length of each note relative to the step time.

With the accent row in the step matrix you can boost the velocity for selective steps. The velocity used for accented steps can be set with the accent knob shown above.

If "key velo" is set the arpeggiator uses a constant velocity set with the "velocity" knob above for all steps which are not accented. Otherwise the arpeggiator uses the velocity with which the notes were pressed.

# STEP MATRIX EDITOR

The step matrix editor is the programmable "heart" of the Arpeggiator. The matrix rows represents the five parameters which can be set individually for each step in the pattern, the steps being represented by the columns of the matrix.

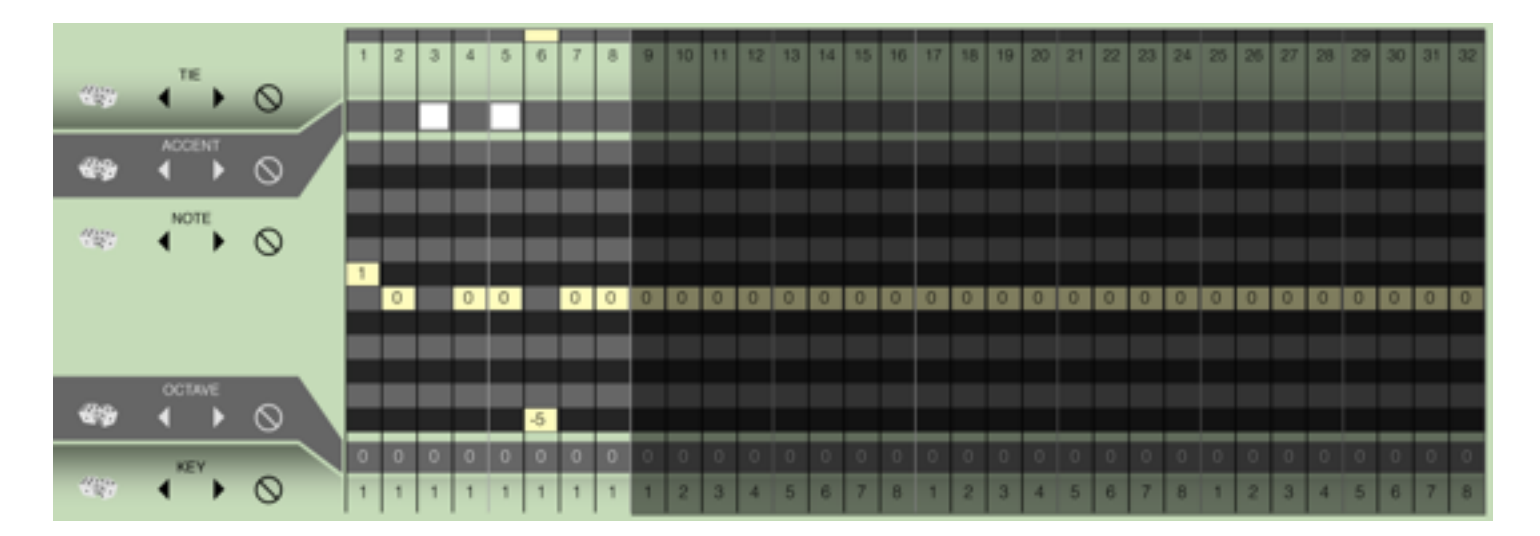

The current position of the arpeggio in the timeline is shown by a running highlight in the position row on top of the matrix. Tap and drag in the position row to change the length of the pattern from 1 to 32 steps.

In the next row you can set or reset the tie control for each step. With tie activated on a step the note before this step will get played legato to the note in the step. If both steps play the same note no note off message is generated which means that the note just gets played longer. With legato and slew set on the keyboard page the tied notes also gets the typical 303 type note glide efect.

In the next row you can set an accent on each step you like to boost the velocity for this step.

In the note and octave row you can set the transposition relative to the played notes. Tapping directly on the yellow transpose marker mutes this step.

#### **Parameter row functions**

In each parameter row you can set the following functions from left to right:

**Rolling dice**: tap to get another random set of step parameter for this row.

**Left arrow**: rotate the contents for this parameter in the row on step to the left.

**Right arrow**: rotate the contents for this parameter in the row one step to the right.

**Reset sign**: reset the parameter for this row to their default value.

# **Appendix**

## TROUBLESHOOTING

#### **Fresh installation**

Sometimes Apps having problems after first installation or update. Please try the following:

- trash the app
- boot your device. (most important !)
- repurchase again from the AppStore ( you don't have to pay again, they know that you already have )
- sometimes another reboot can be helpful.
- This removes usually problems of this kind and has only be done once.

#### **Support e-mail**

If you have any problem please send us a support form from our website [mobile.virsyn.com](http://mobile.virsyn.com) This is the best way to contact us.

Please keep in mind that we can't reply to App Store reviews!